# **Emailed Transaction Receipts**

## **STEP 1**

**Click on Merchant Management and enter the merchant name in the Search Bar.**

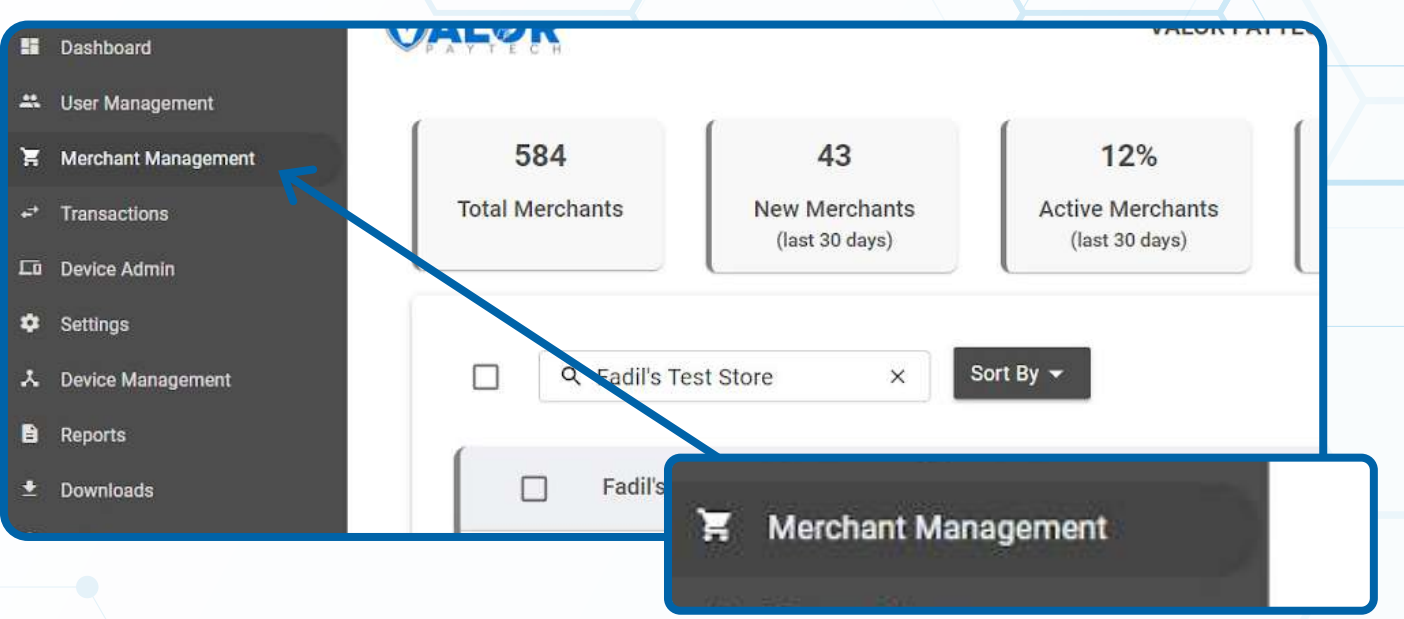

### **STEP 2**

**Click the vertical ellipsis ( ) on the top right corner of the snapshot and select Settings.**

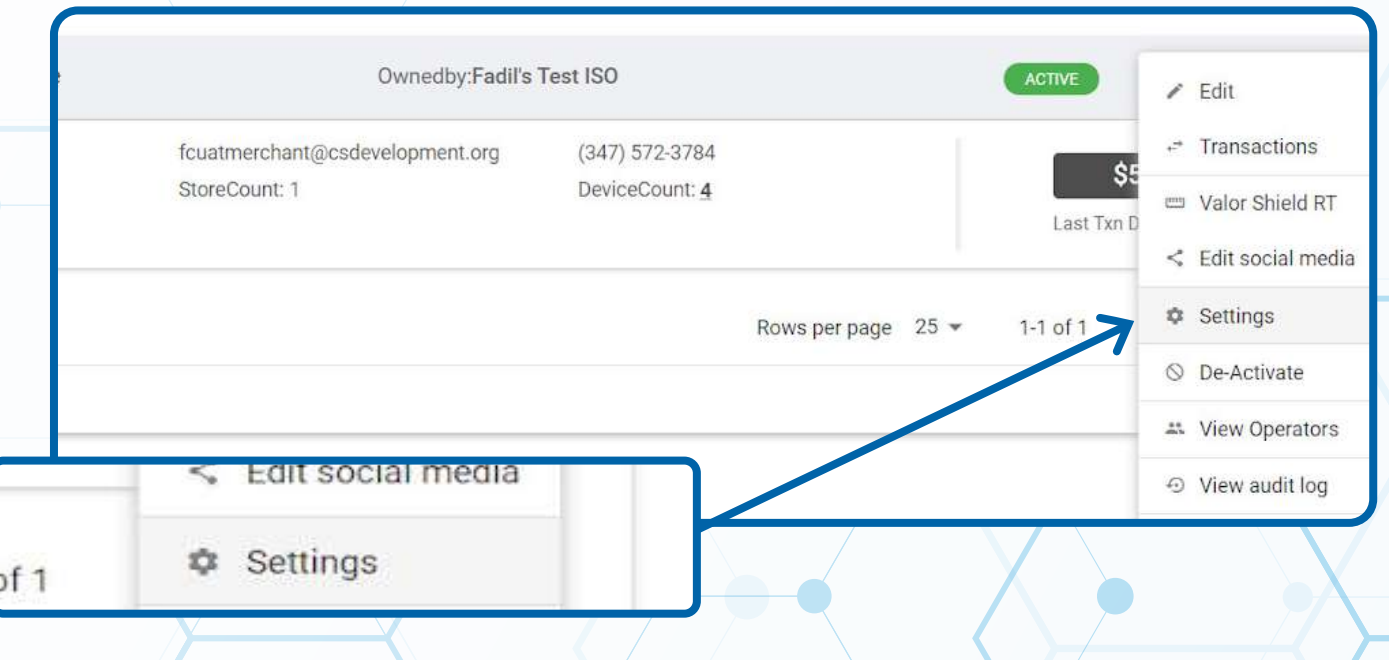

#### **STEP 3**

**Click the drop down list for Merchant copy via email and select the option relative to your merchant's request.**

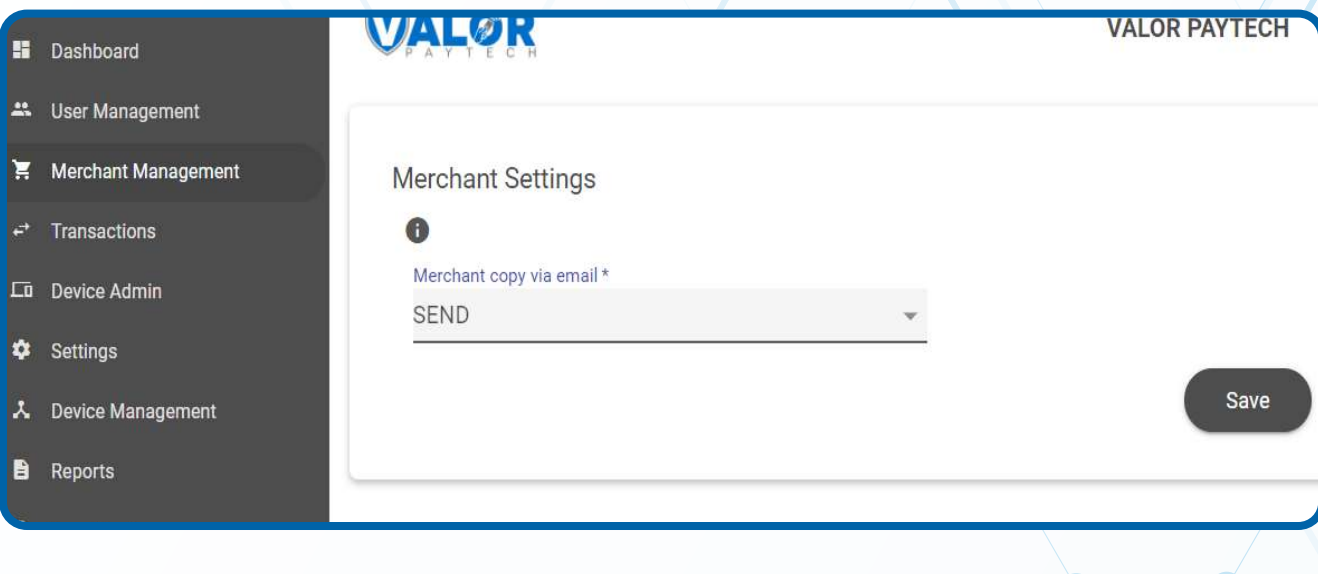

## **STEP 4**

**Once option is selected, scroll down and click Save.**

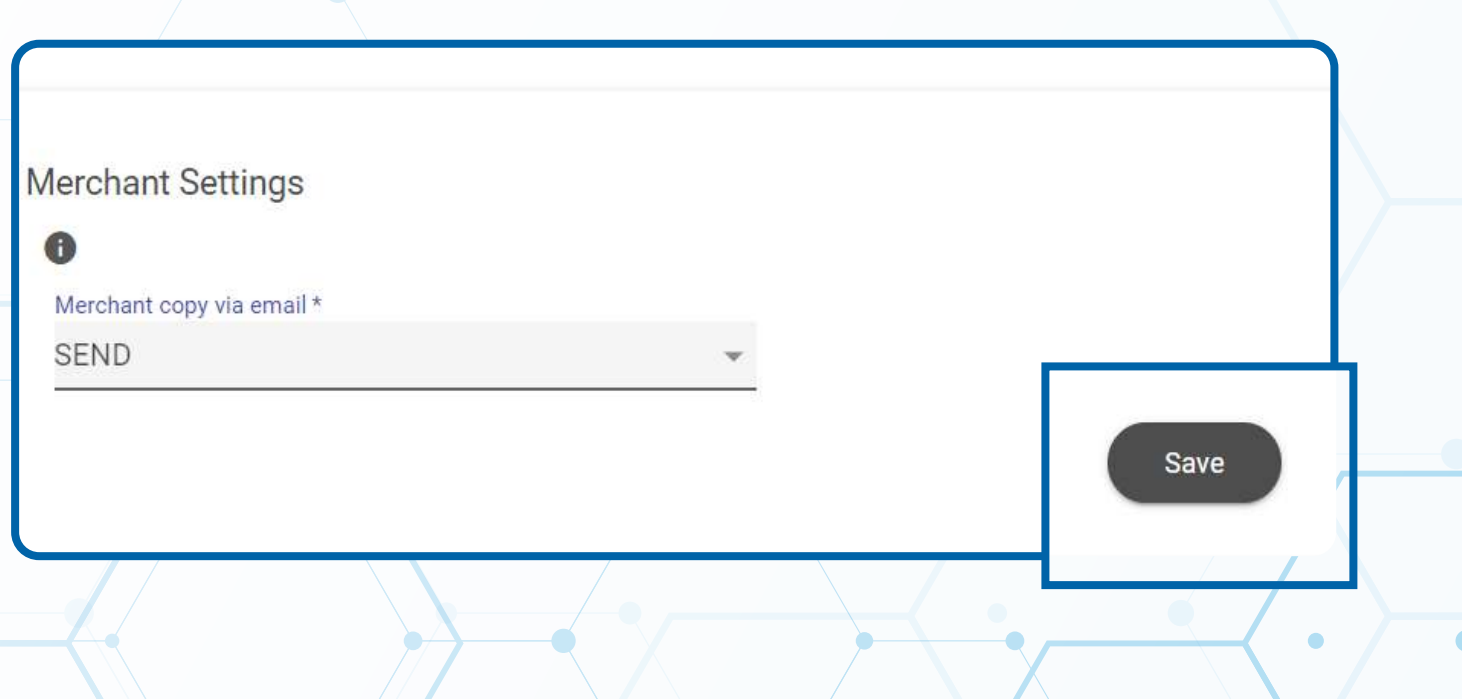

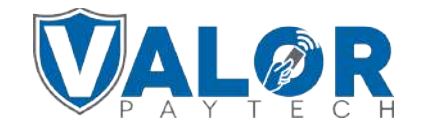

**MERCHANT | PORTAL**